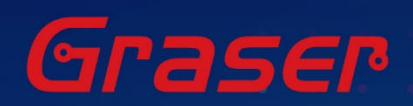

## **Sigrity2023 软件快速安装手册**

- 
- 
- 

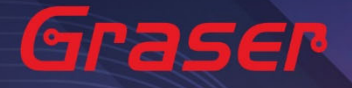

### Sigrity2023 软件快速安装手册

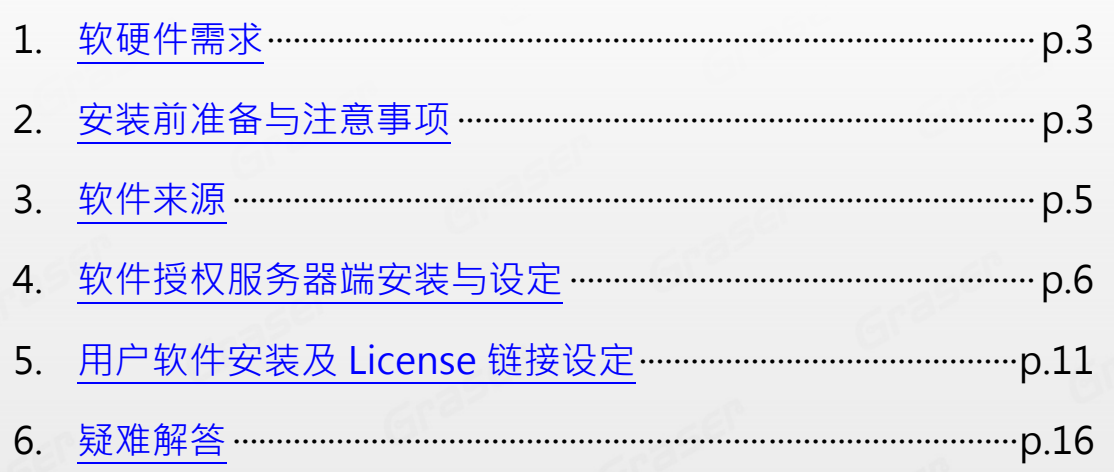

Graser

Graser

Graser

Graser

 $\epsilon$ 

Graser

2raser

Gras

Grasel

- $\cdot$  Date: 2023/08/18
- · Author: Chen Yun
- · Revision: 1
- · Version: Sigrity2023
- · 備註:

 $Gral$ 

Graser

https://www.graser.com.cn

### <span id="page-2-0"></span>**软硬件需求**

#### **Windows**

操作系统:

#### Sigrity2023 仅支持以下操作系统

- Windows 10 (64-bit)
- Windows 2016 Server (All service packs)
- Windows 2019 Server

#### 硬件规格 ·

- x86\_64 Compatible (includes P4 EMT and AMD Opteron™)
- 8 GB RAM
- Virtual memory at least twice physical memory 50 GB free disk space
- 1,024 x 768 display resolution with true color (16bit color)
- **B** Broadband Internet connection for some service
- Ethernet card (for network communications and security hostID)
- Three-button Microsoft-compatible mouse

### **安装前准备与注意事项**

### **软件授权机制认证对象**

- 1. 软件在使用时必须向授权服务器取得用户许可证,服务器在启动授权服务时必须核对授权License档案 的内容与认证对象是否一致,如果License与网卡或硬件锁号码不一致,将无法自动授权作业提供服 务。
- 2. 授权对象为硬设备,主要有以下两种 :
	- 2.1 网络卡的实体卡号 ( MAC Address )。
	- 2.2 硬件锁 (Dongle Key) , 如下图所示

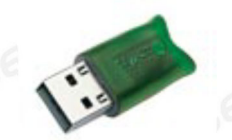

### Note:

现阶段仅提供 USB 硬件锁服务, 如果贵公司还在使用旧型 parallel port 型式的硬件锁, 请速向敝公司业 务单位洽询购买新式 USB 硬件锁及 Re-Host 的服务。

3rasel

### Note:

- 在Windows server 不能以 Windows Remote Desktop (类似终端机) 的方式执行。
- 不支援Windows RT 及 Tablets。
- 计算机名称不允许使用中文名称或带空格数据。
- 网络卡认证不支持虚拟环境。

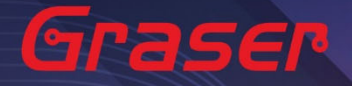

#### **软件进行安装前用户帐户注意事项 :**

1. 请确认所登入的账号拥有本机完整的 Administrator 管理者的操作权限(All user Mode) , 若是安装 在Windows7 (或以上)操作系统中,请先将**用户帐户控制设定(UAC)**调降至最低,避免安装过程中有 太多的提示警讯而干扰安装作业。

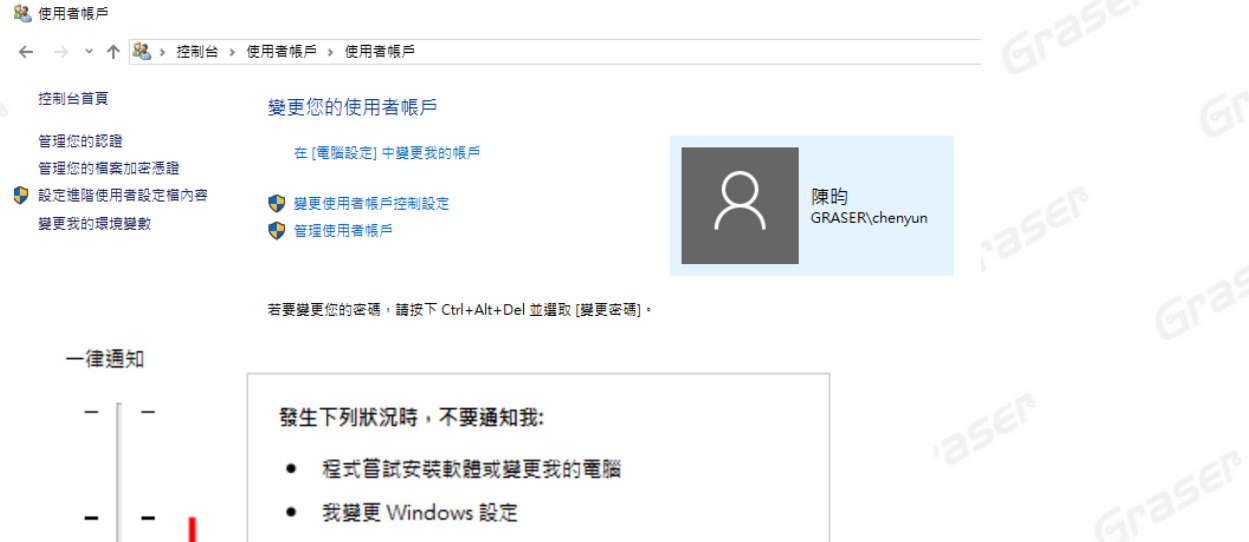

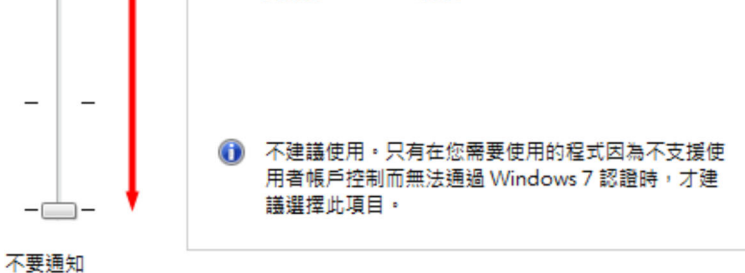

- 2. 请将已经安装在操作系统中的防病毒软件及防火墙暂时关闭,以免影响程序的执行与设定。<br>2. 请将已经安装在操作系统中的防病毒软件及防火墙暂时关闭,以免影响程序的执行与设定。
	- 3. 如果所购买的软件版本的 License 的认证对象是 USB 硬件锁,请勿先将 USB 硬件锁插上您计算机 上的 USB 插槽。因为操作系统内建的驱动程序版本较旧,使得硬件锁无法顺利安装,您仍需要在稍后 利用安装路径下的新附带驱动程序进行补安装作业。

4-25 EP

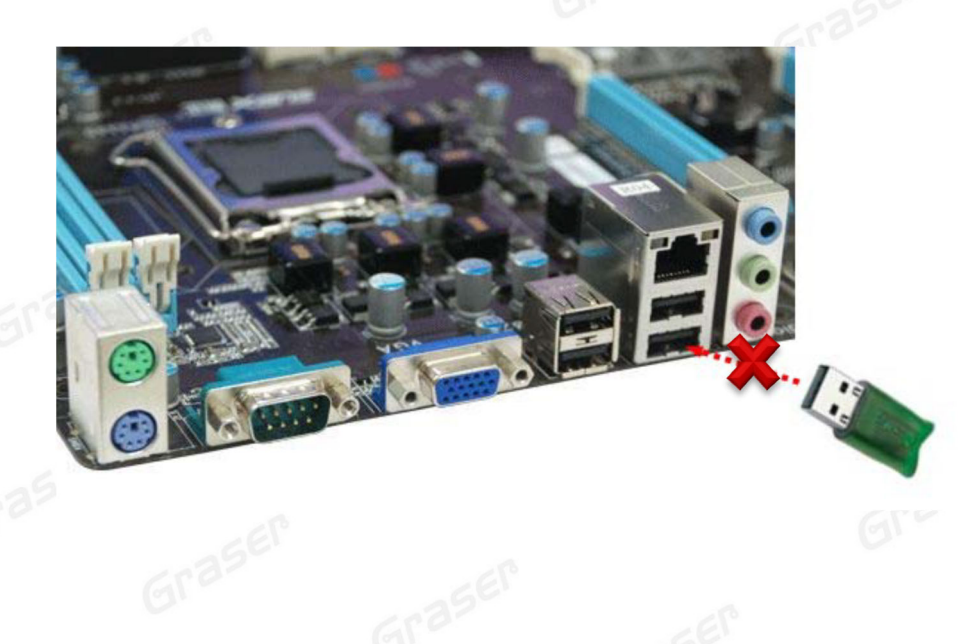

<span id="page-4-0"></span>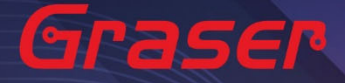

### **软件来源**

### **Sigrity2023 若是"完全安装"需要安装以下套件:**

- 1 OrCAD/Allegro 22.1 (SPB22.1) · (Sigrity 的 Aurora/Topology Explorer 及 Allegro 界面)
- 2 Sigrity2023。(Sigrity 各项主程序及套装如 PowerDC/SystemSI/Clarity/Celsius/…)

#### **取得方式**

1. Cadence 官方网站下载专区进行 Sigrity2023 版本软件的下载及安装。

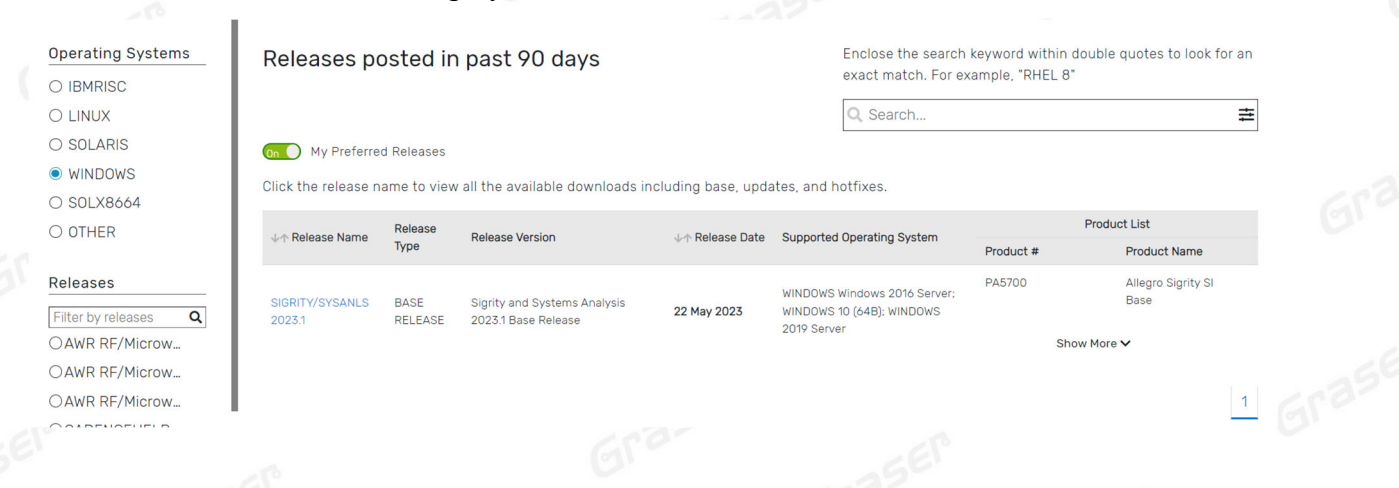

**Graser** 

Graser

#### Note:

 要执行 Sigrity 2023 您必须安装最新的 Cadence License Manager 22.01 (FLEXnet License Manager version 11.17.1.0 或更新), 并搭配新的 License。

<span id="page-5-0"></span>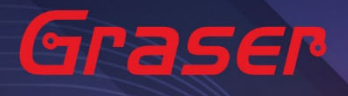

### **软件授权服务器端安装与设定**

#### **License Manager**

1 Installation

ś

1.1 解压缩后,点选 setup.exe。

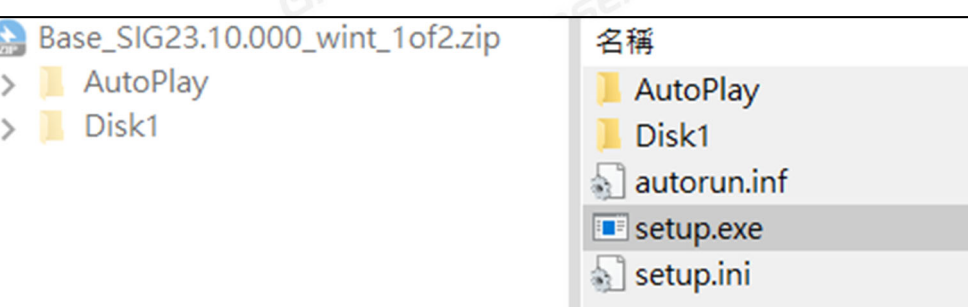

1.2 点选 License Manager。

Grasel

### THE FOLLOWING CADENCE PRODUCT<br>COMPONENTS ARE AVAILABLE Graser PLEASE SELECT ONE TO INSTALL **License Manager Product Installation** latest version. **Client Installation Installation Guide Release Notes** Exit Grasel

### cādence®

Grase

Installs the Cadence License Manager. Install the License Manager first to ensure the

Graser

Graser

Oojraser

### 1.3 确认 License Manager 为 20.01 版后,点选 Next。

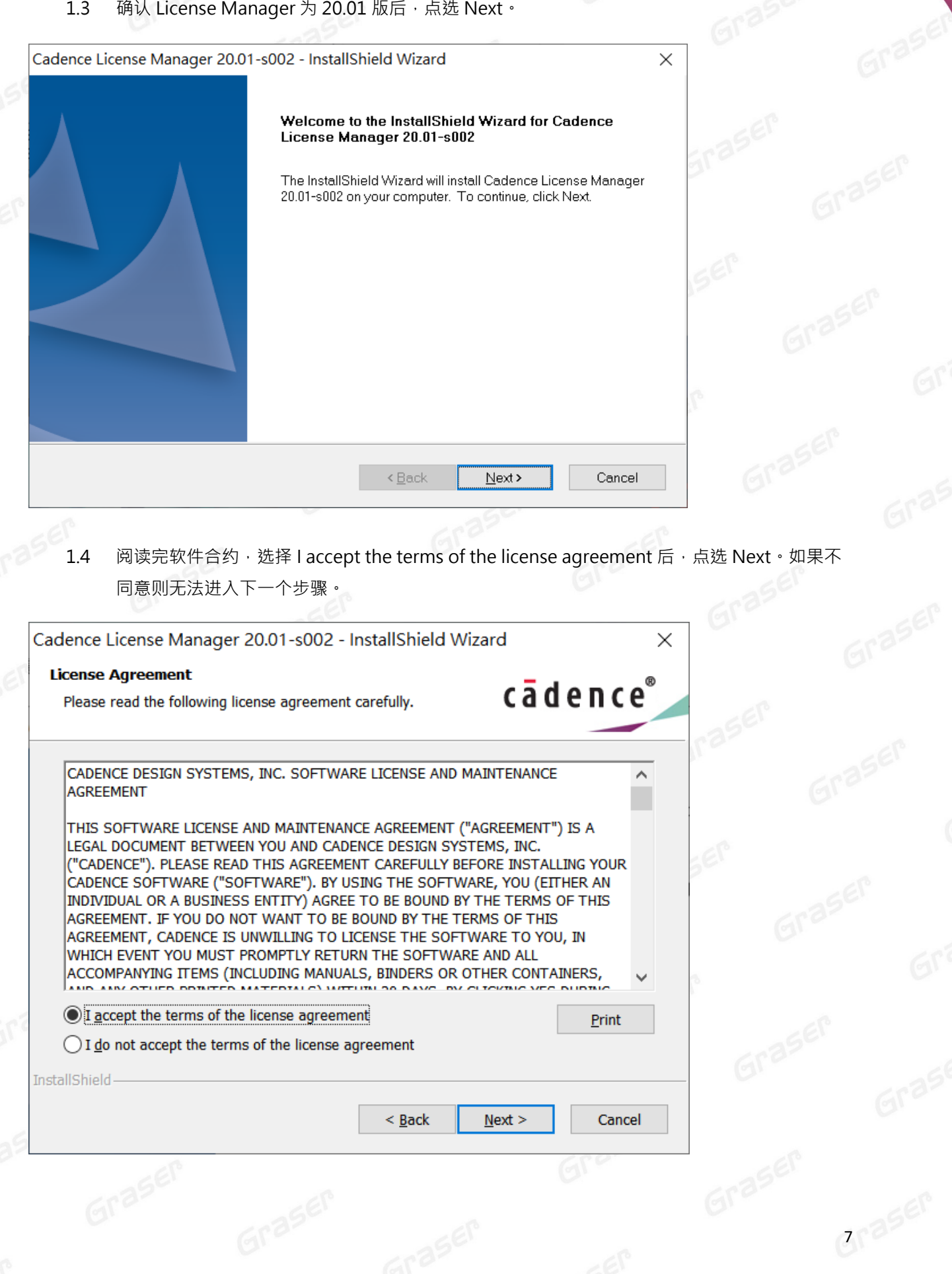

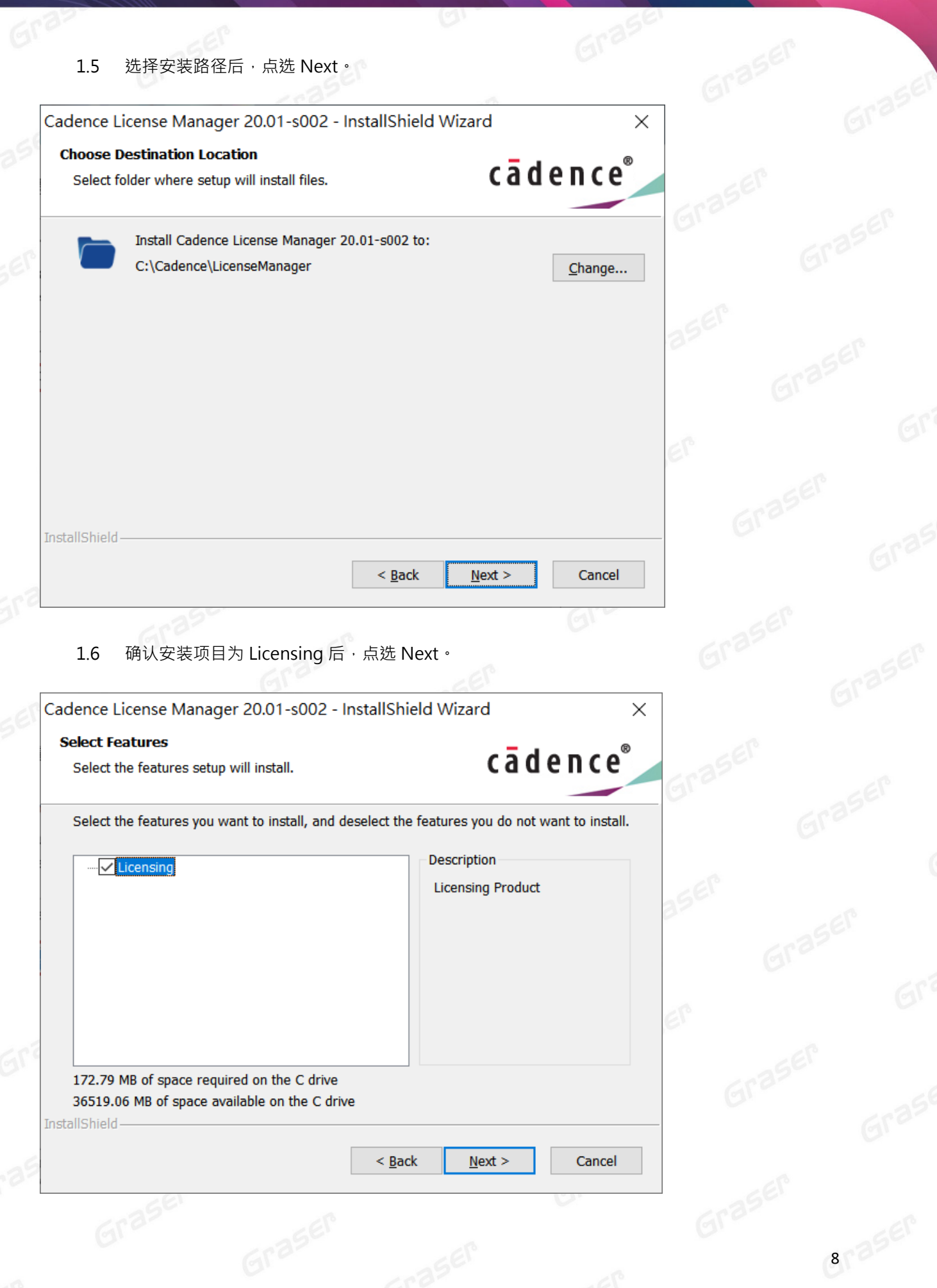

 $\overline{\phantom{a}}$ 

### 1.7 确认上述步骤无误后,点选 Install。

Cadence License Server Configuration - Version 1.0.11.0

### License File Location

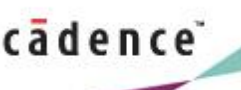

Cancel

 $\times$ 

cādence®

 $Next$ 

×

Specify the location of the license file that you had received from Cadence, then click Next. License File Browse...

Help

1.8 指定所要使用的软件许可证文件( License File )后,点选 Next。

Cadence License Manager 20.01-s002 - InstallShield Wizard

**Ready to Install the Program** 

The wizard is ready to begin installation.

Click Install to begin the installation.

If you want to review or change any of your installation settings, click Back. Click Cancel to exit the wizard.

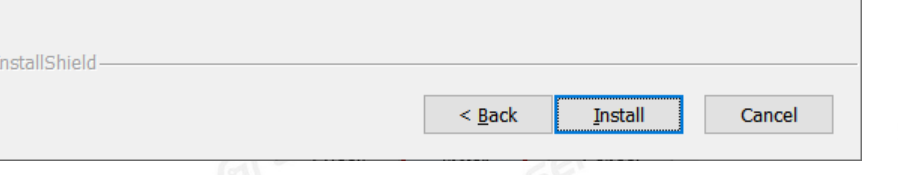

1.9 设定 License Server 所需相关环境,系统会主动套用主机名及设定 License Server 所使用的 通讯端口及主机名等相关讯息后,点选 Next。

- Port Number → Cadence 软件产品内定皆为使用 5280 通讯端口
- Host Name → 主机名 (请注意不能有中文或空格,否则建议改用您的固定 IP, 如 192.168.1.199 )
- Log File → License Manager 的讯息文件名内定为 debug.log
- Options File → 外挂宣告档(一般不用设定)

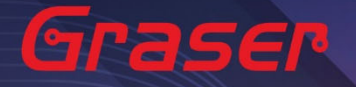

■ Vender Daemon Port Number → 指定另一个 Port Number(一般不用设定)

Cadence License Server Configuration

License Server Data

### cadence

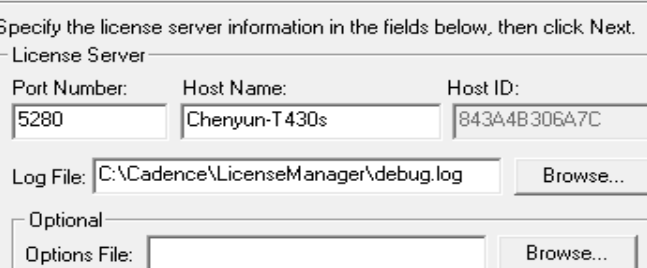

 $<sub>8</sub>$  Back</sub>

Help

1.10 安装成功, 出现 successfully 等字眼后, 点选 Finish。

Next >

Cadence License Server Configuration

Vendor Daemon Port Number: 3000

### **Configuration Status**

### cadence

Cancel

Cadence License Server started successfully with the new license file 'C:\Cadence \LicenseManager\license.dat'.

- The new license server setting '5280@Chenyun-T430s' was <mark>successfully J</mark>dded to your<br>CDS\_LIC\_FILE license path environment variable.

Click Finish to exit the Cadence License Server Configuration utility.

Note:

如果出现 Fail 画面, 须用手动方式设定 License, 请参考疑难解答→ 人工设定 License Server 操作 步骤。

View Log

Finish

<span id="page-10-0"></span>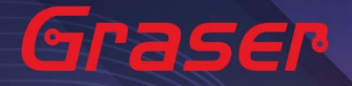

# 用户软件安装及 License 链接设定<br>Product Installation<br>Note:

#### **Product Installation**

#### Note:

- 建议您将防病毒软件关闭,让程序可以顺利安装。
- $61<sup>35</sup>$  Installation.
	- 1.1 解压缩后,点选 setup.exe。

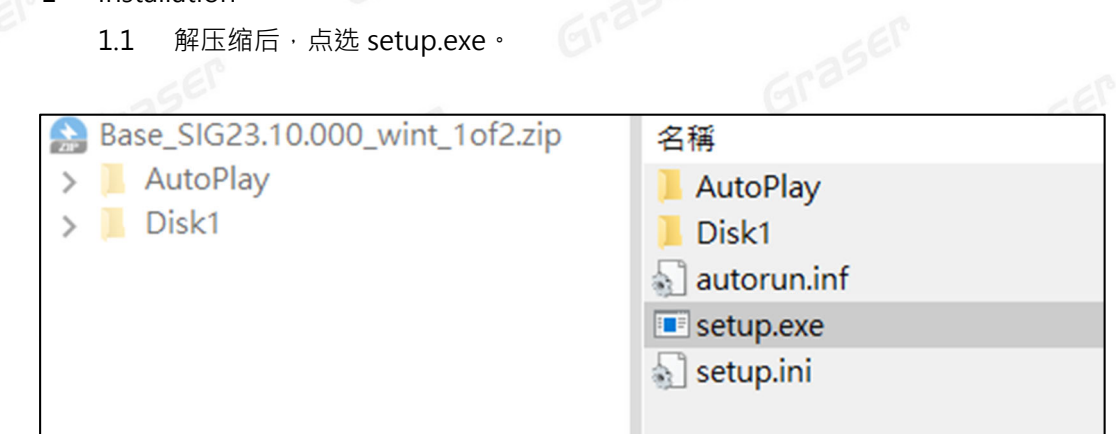

Grase

en Parties<br>1.2 点选 Product Installation。<br>1.2 点选 Product Installation。

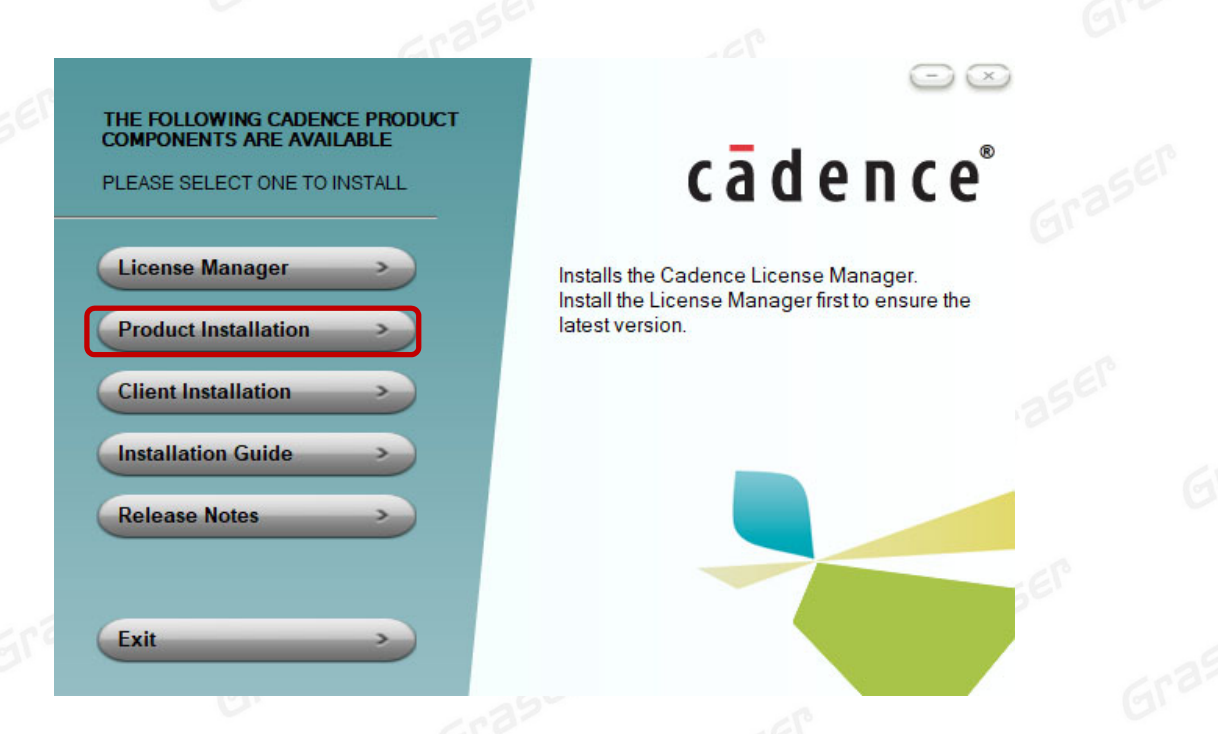

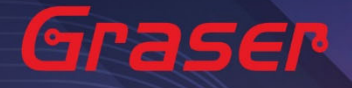

### 1.3 确认版本为 Sigrity2023 版后,点选 Next。

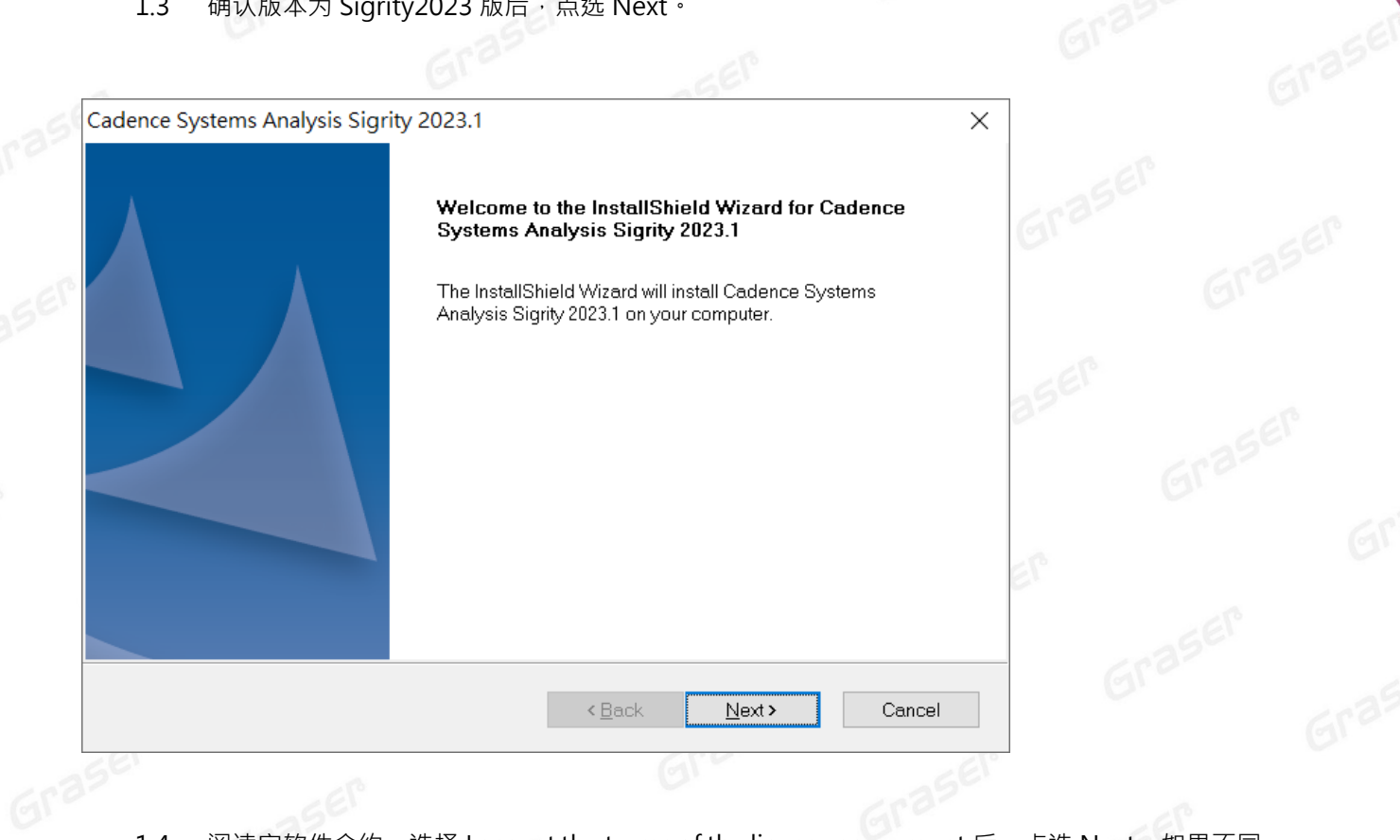

1.4 阅读完软件合约,选择 I accept the terms of the license agreement 后,点选 Next。如果不同意则无法进入下一个步骤。<br>意则无法进入下一个步骤。 意则无法进入下一个步骤。

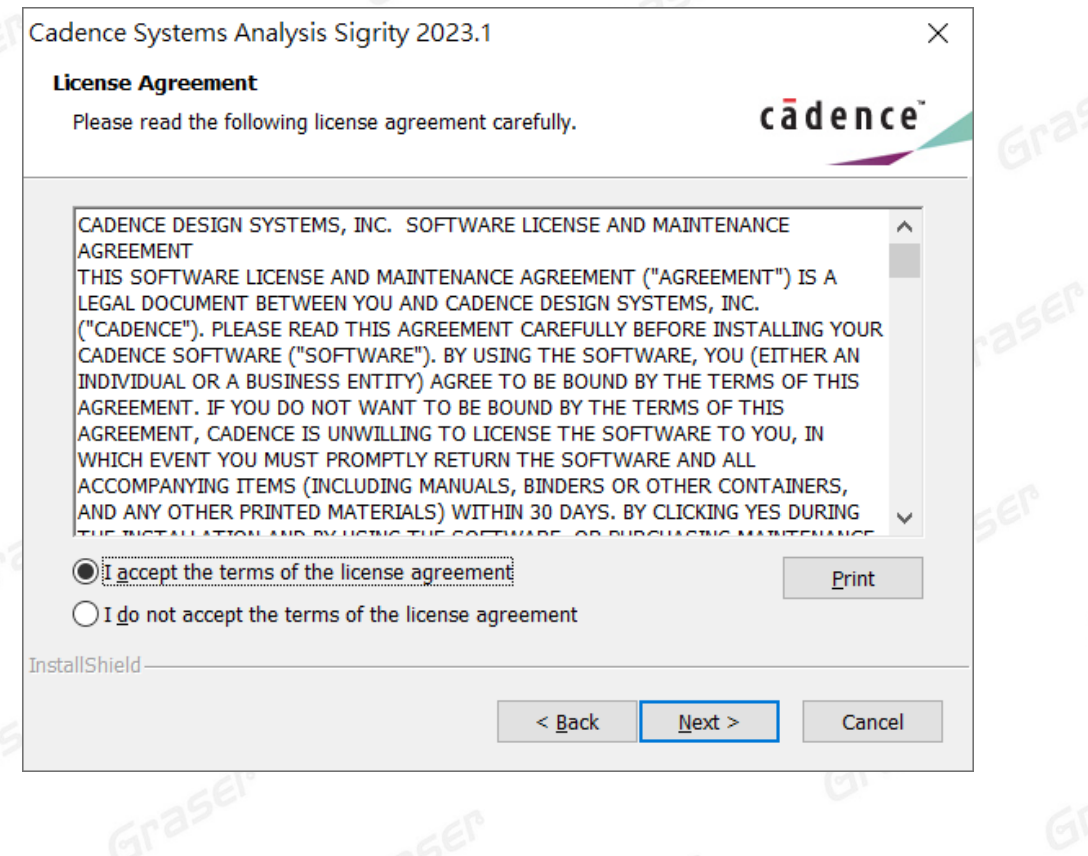

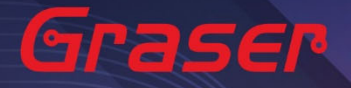

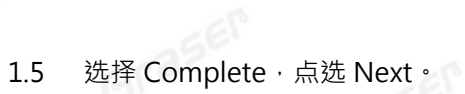

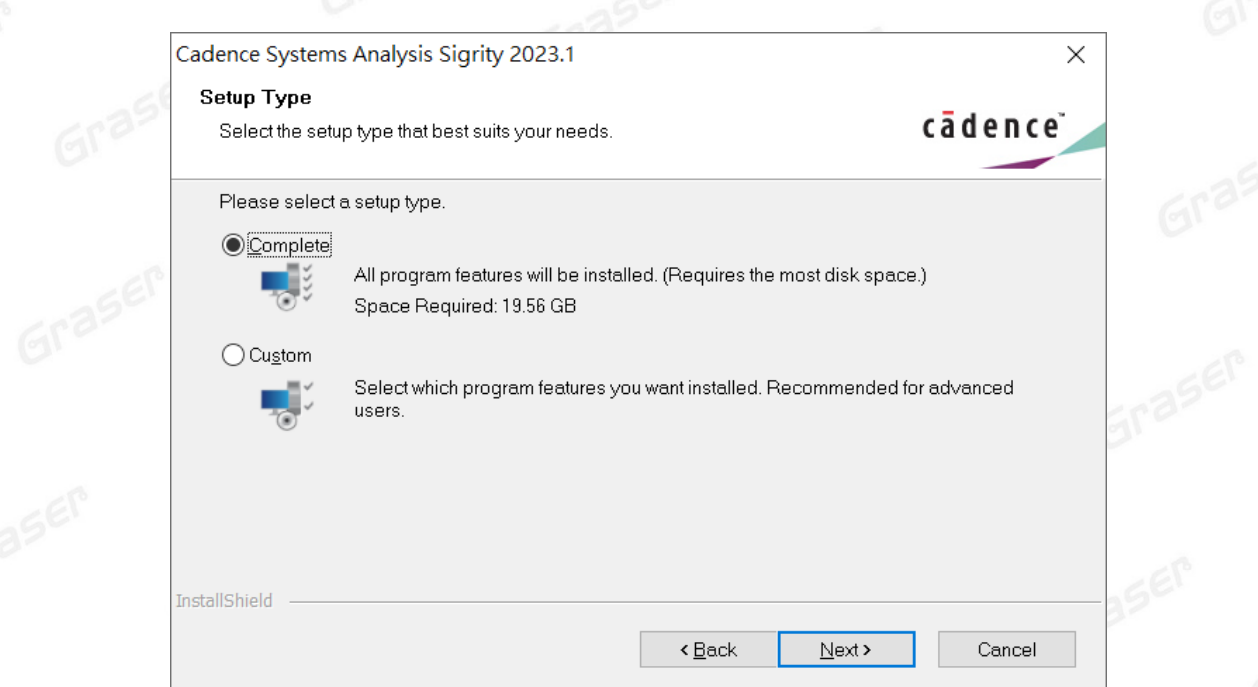

 $Gr<sup>2</sup>$ 

若您是勾选 Custom, 请透过 Bowser 键来选择安装项目控制文件 Control file, 需要有 Control xxxxxxxx.TXT 的档案。

Grase

1.6 选择要安装的路径与要连接的 License Server。( 如果要连接两台以上的 server,需用分号隔 开 )

13 7 8 SEP

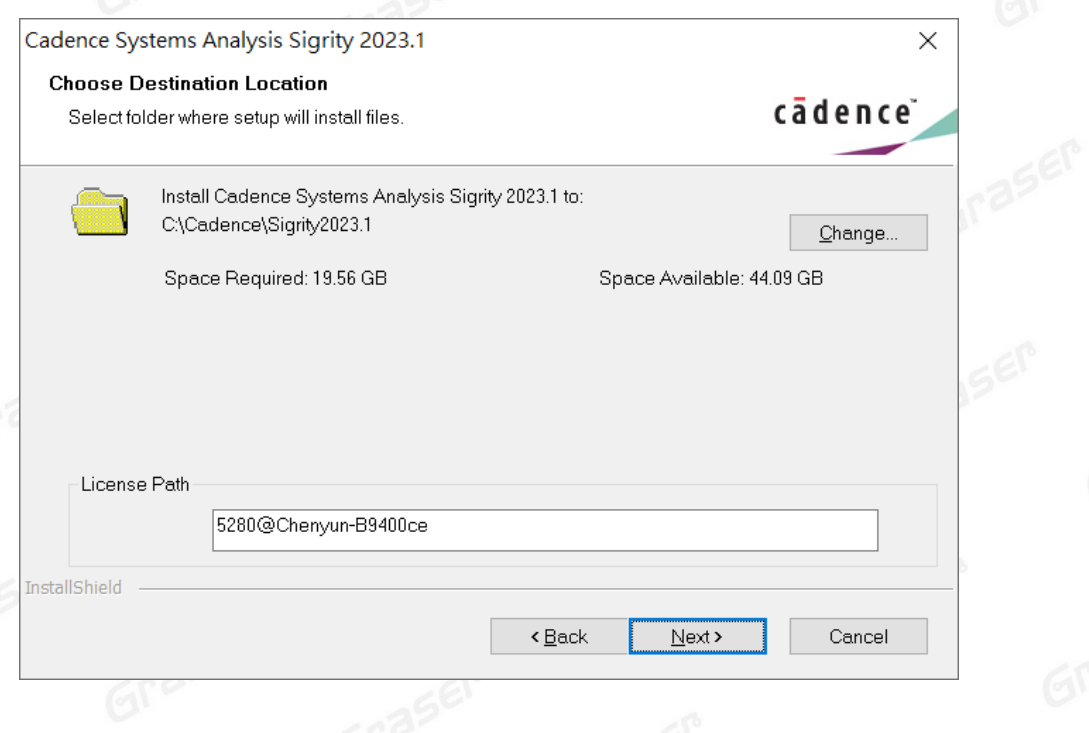

### 1.7 确认要安装的软件后,点选 Install。

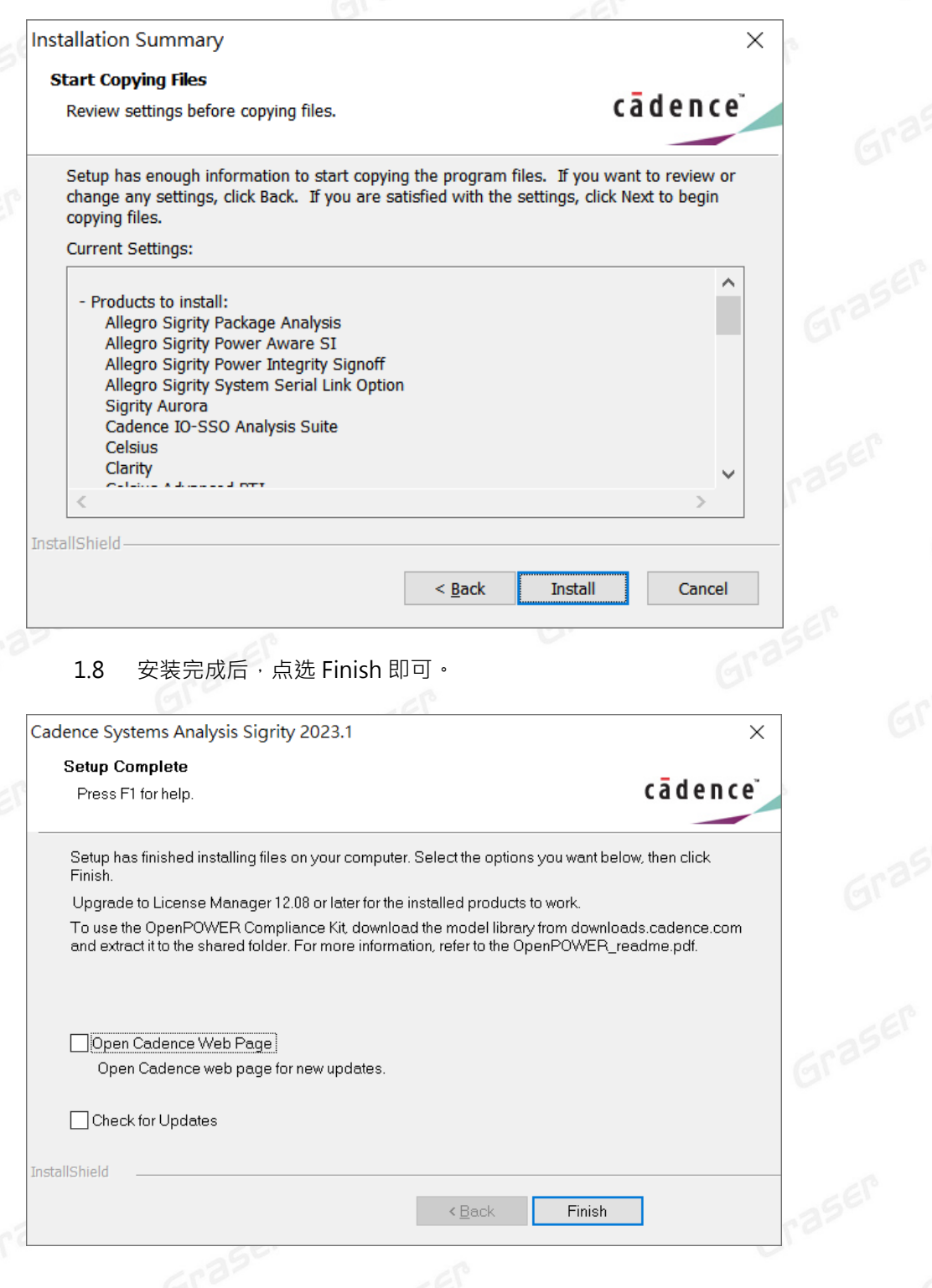

Grase

1.9 执行 Sigrity2023, 选取程序集内的 Sigrity Suite Manager · 当出现如下画面时,代表软件已 经有正确链接到 License Server, 画面左侧中黑色字样的软件功能代表现阶段所能使用的 License Feature。灰色文字则代表没有找到支持该功能的 License。

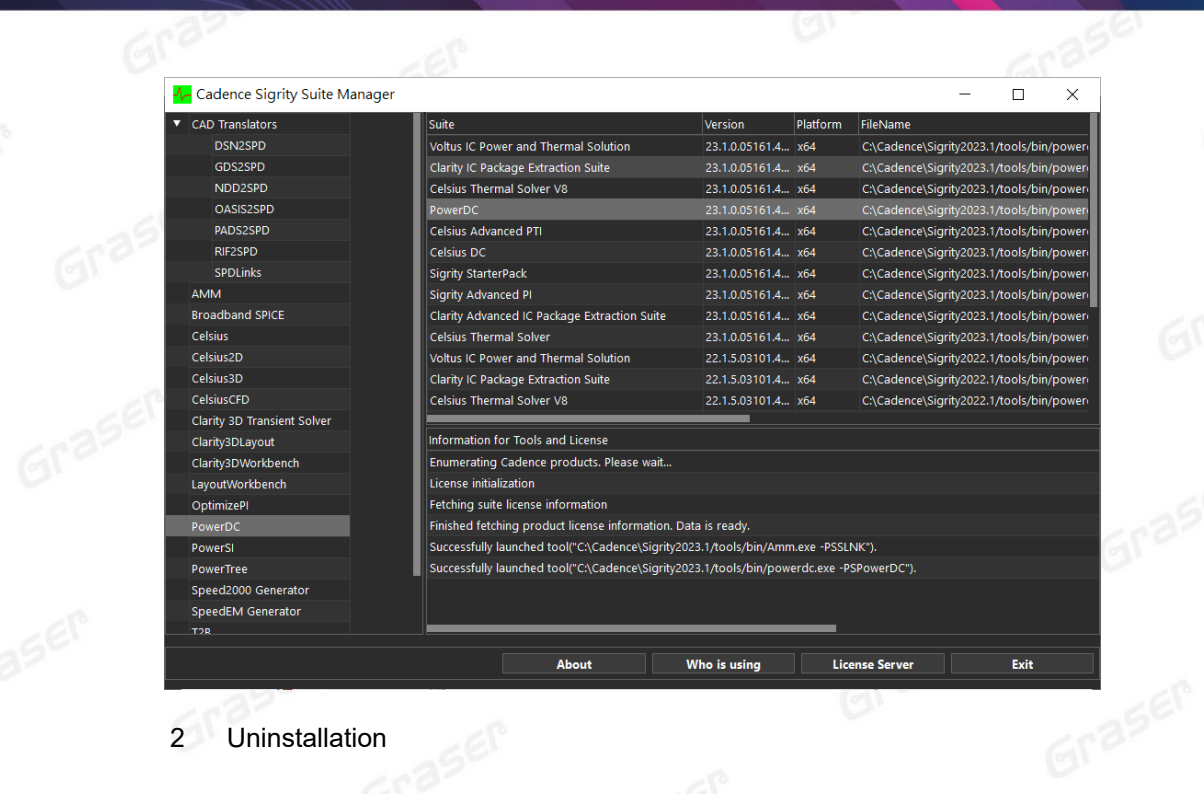

2 Uninstallation

如果想要卸除任何程序,可以依照以下步骤操作。

- 2.1 在以下路径找到要卸载的程序。
- 2.2 点选右键卸载即可。

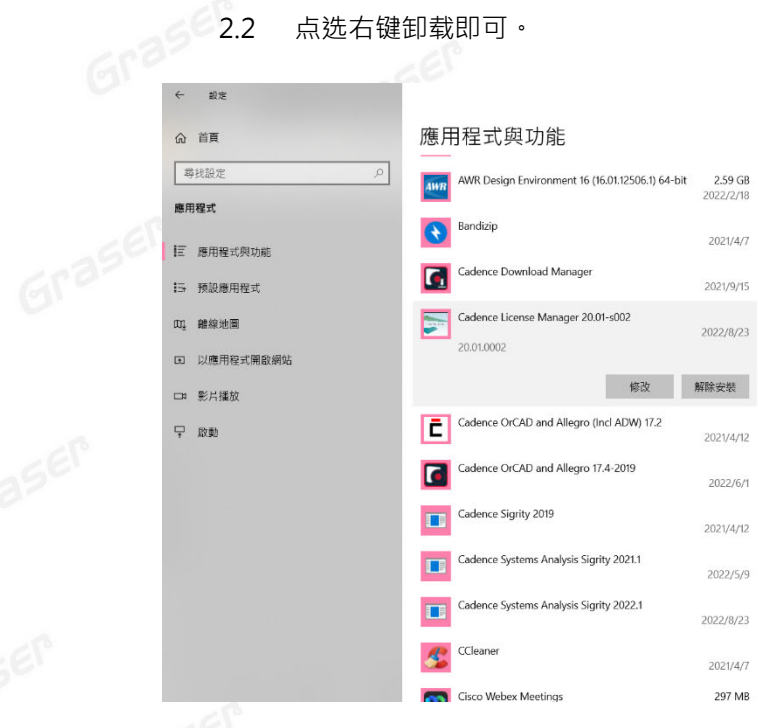

### Note:

■ 要执行 Sigrity 2023 您必须安装最新的 Cadence License Manager 20.01 (FLEXnet License Manager version 11.17.1.0 或更新),并搭配新的 License · 因此需先卸除旧版的 License Manager。

 $- x$ 

<span id="page-15-0"></span>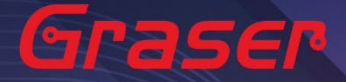

### **疑难解答**

 $\leftarrow$ 

Graser

如遭遇无法正常启用 License 的情况 · 请执行下列步骤尝试排除问题:<br><br>1 关闭防病毒软件及防火墙。

1 关闭防病毒软件及防火墙。

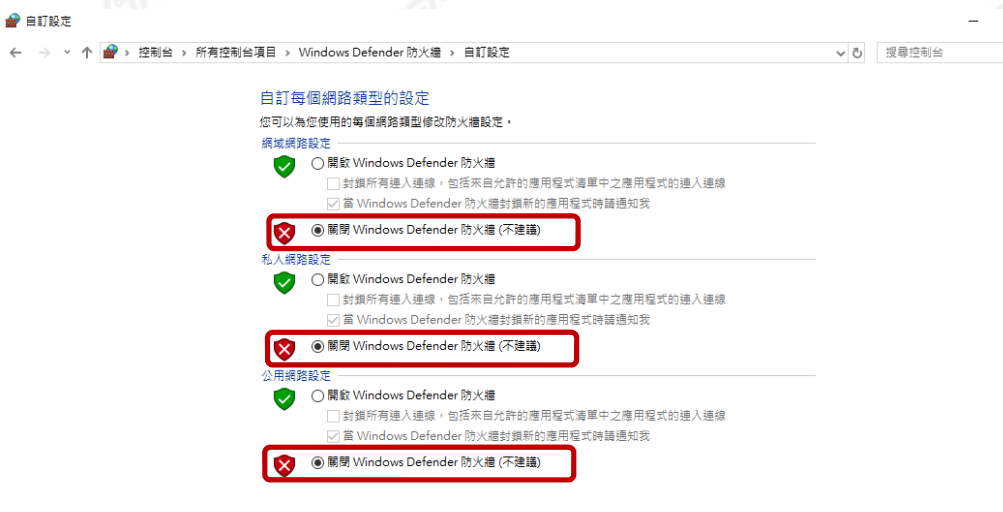

2 确认 client 端与 License server 之间的联机是否畅通。 在 Windows 的执行窗输入 CMD 指令 以开启 DOS 窗口, 并输入 ping License server 计算机名 称。

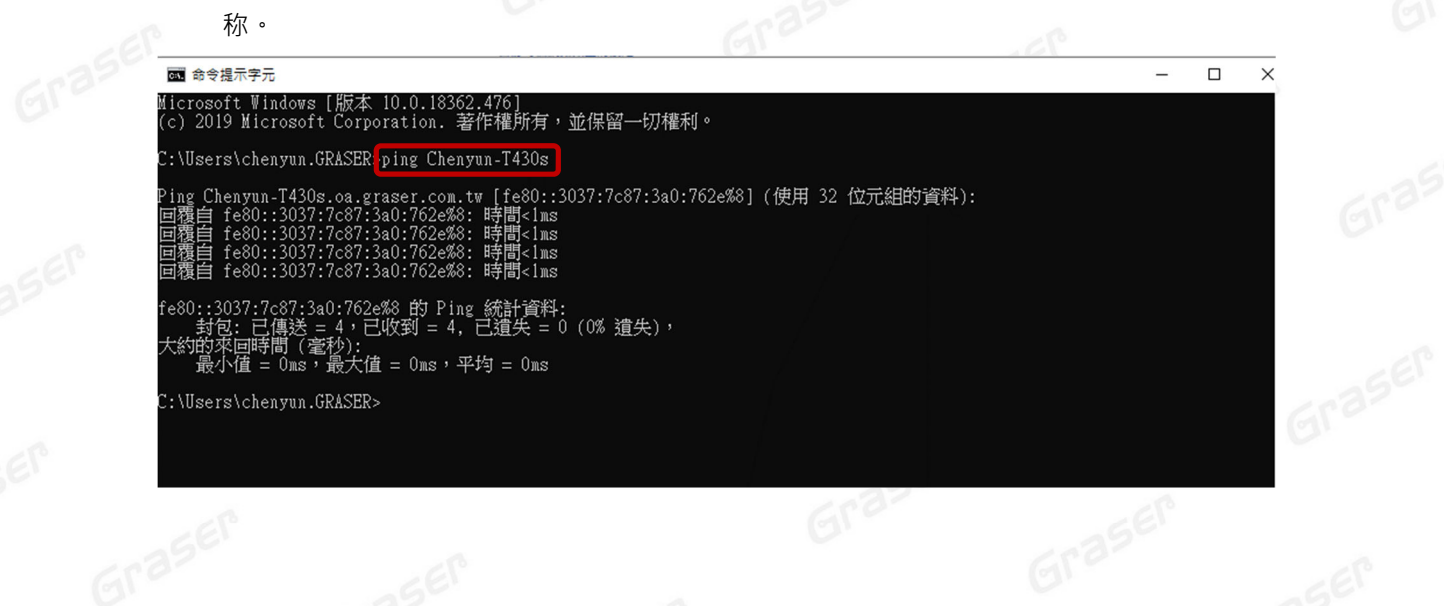

**Eraser** 

 $\Box$ 

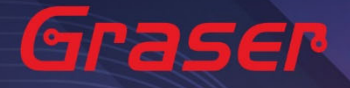

3 确认用户计算机环境变量中 CDS\_LIC\_FILE 的设定是否正确对应到 5280@License Server 计算机名 称。

License Server 可以有多个存在,中间需用分号隔开, License 会先去抓取较前面的 Server, 如抓 取不成功,再依序抓取后面的 Server。

 $Ex:$ 

### 设定 5280@Chenyun-T430s;5280@spbserver

会先抓取 Chenyun-T430s 这台的 Server License,如未抓取成功,程序会再抓取 5280@spbserver 这台的 Server License。

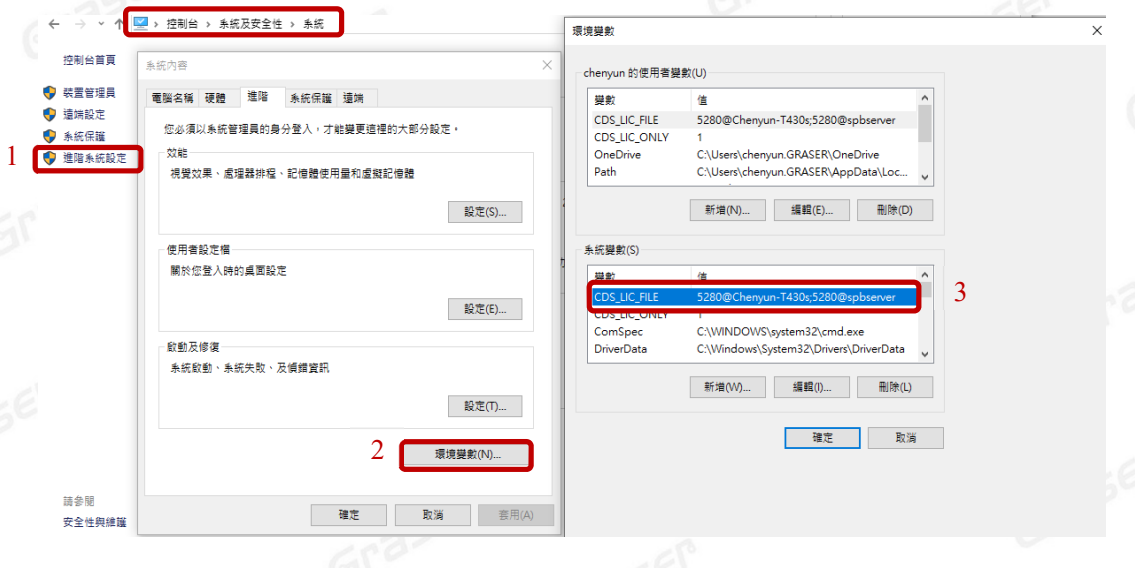

4 请确认所登入的 User 账号拥有本机完整的 Administrator 管理者的操作权限,并且确认对 C:\Cadence 文件夹拥有完整的控制权限。

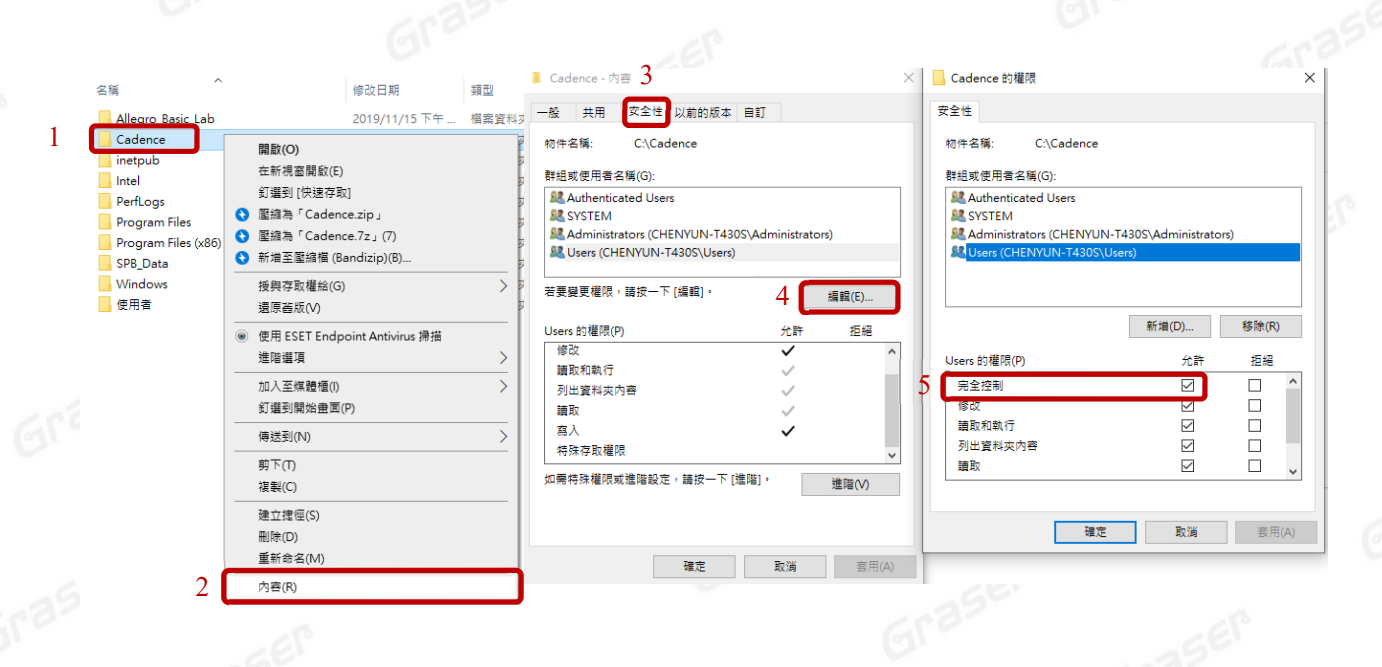

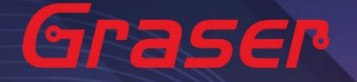

- 5 人工设定 License Server 操作步骤。
	- 5.1 当无法使用 LicenseServerConfiguration 程序设定顺利成功时,请先用文字处理器 (例如记事 本, Wordpad...) 打开有 License 字样的档案, 内容类似如下: 请先确认以下红框处与你的序号数据有相符

5.1.1 网卡认证:网卡序号。

5.1.2 USB 认证:USB 上的序号。

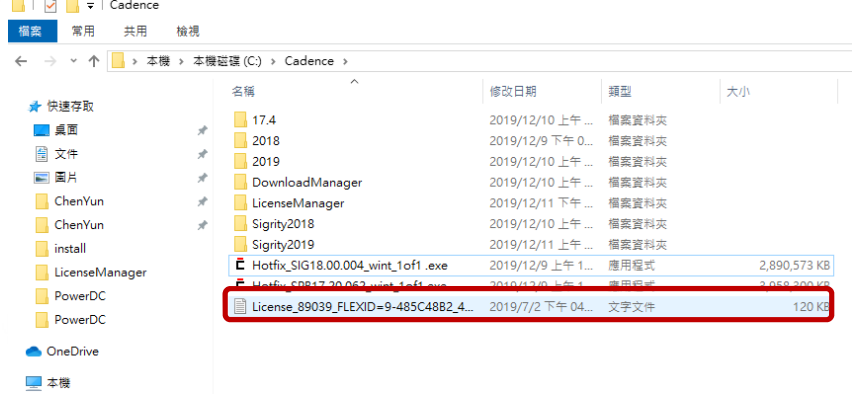

SERVER Cadence\_SERVER FLEXID=9-485C48B2 5280

DAEMON cds1md ./cds1md<br># DO NOT REMOVE THE USE\_SERVER LINE **USE SERVER** 

FEATURE 100 cds1md 4.4 29-iu1-2019 1 4E5E77C9A44E1E8EA037 \ VENDOR\_STRING=UHD:PERM\_DUP\_GROUP=UHD\_vendor\_info=25-apr-2019 \ ISSUER=CDNS802696cc17e9be63e290b5e460ed7baa ISSUED=25-apr-2019 \ SN=2019-04-25T21:39:10.028 SIGN2="1B2A 78AA 6D37 B708 B97E \<br>4A6D AE6B DEE7 D6D5 19B5 0289 F3F5 89E3 8797 78E9 17E9 2AE6 \<br>9FF6 B700 268C 7436 443B 4D9A 33A1 AA22 B0B3 B66F EE33 A429 \ Graser 9749" V7.1\_LK=5E7E6769A542069CA92D FEATURE 111 cds lmd 6.17 29-jul-2019 2 9E0E5729FBC1211DC288 \

5.2 将 Cadence\_SERVER 字符串字段部分, 修改成您的 License Server 主机名 (ex: 我计算机名

称为 Chenyun-T430s )

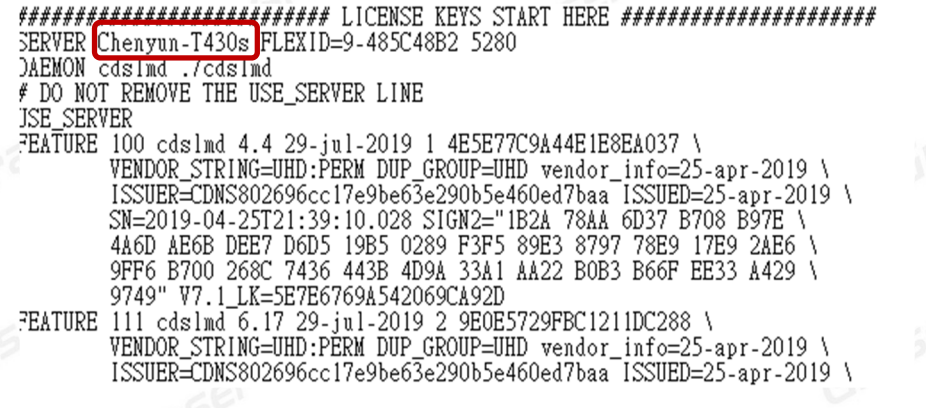

5.3 修改好后,将档案另存新档,并把档名命名为 license.dat,然后复制到 LicenseManager 安装 Graser 路径下,将旧的 License File 予以取代。

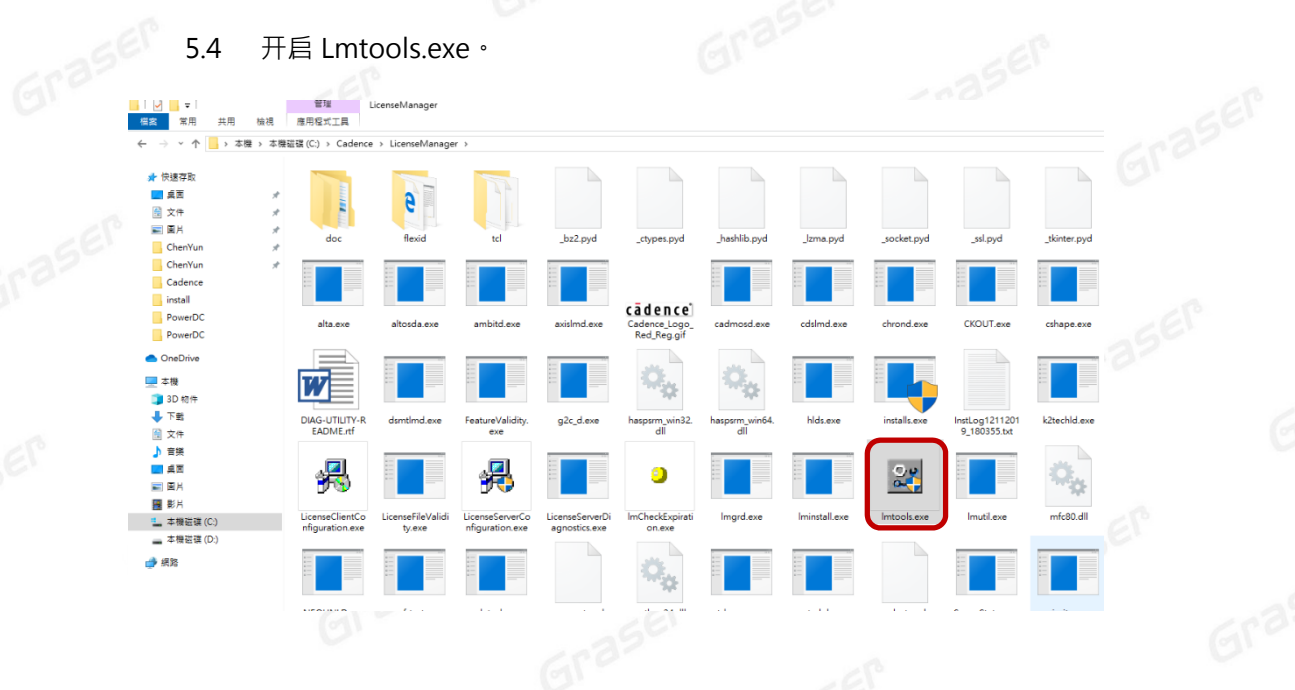

# 5.5 确认相关档案设定后,点选 Save Service。<br>第252章 Save Service。

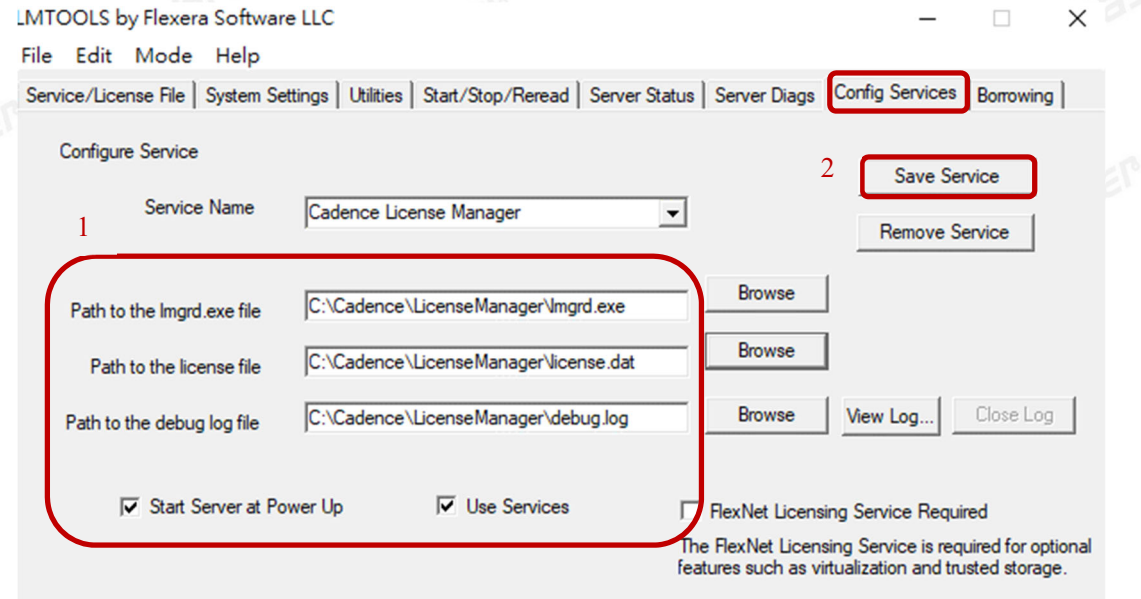

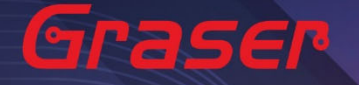

5.6 重新执行 License。

5.6.1 点选 Stop Server, 停止原先的 License 服务。

5.6.2 点选 ReRead License File,读取 License 档案内容。

5.6.3 点选 Start Server ,执行 License ·

5.6.4 确认 Server Start Successful 。

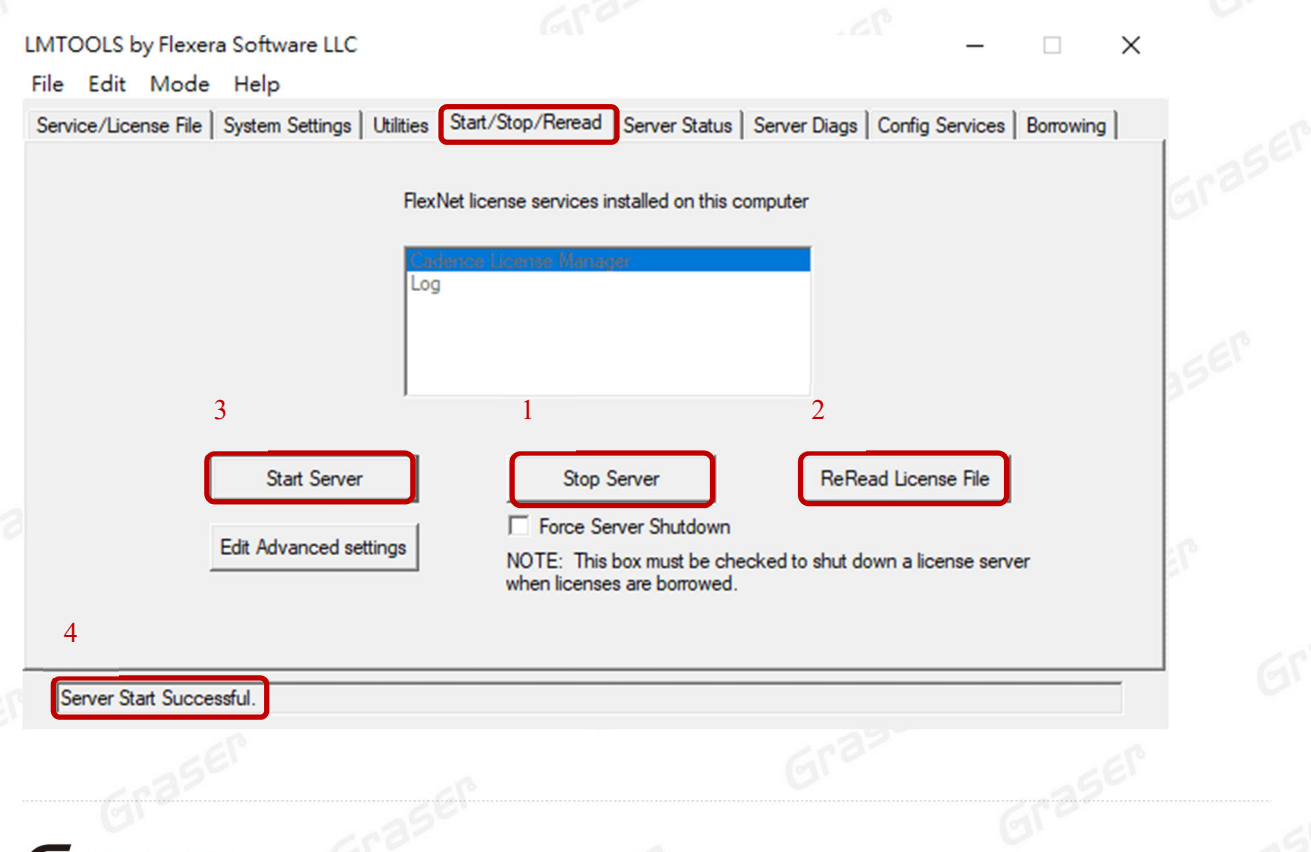

### Graser

本版 Technic Note 版权为 苏州敦众软件科技有限公司 所有,未经允许不得任意转用。